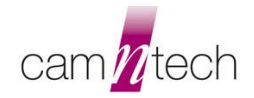

## **Self-installing USB Driver Package**

This applies to older Windows platforms prior to Win 8/10 and to older CamNtech products prior to mid-2013. Please refer to our website 'Drivers' page for your product before proceeding.

You can install all of the CamNtech drivers from a single package. Depending on your version of windows and its settings, you may only need to run this once, or you may need to run it each time you connect a new type of device. If in doubt, plug something in; if windows gives an error message or opens an 'Hardware Update Wizard' or similar, close it and re-run our driver package.

## **To use the driver package:**

Plug in your USB device. If the windows 'Hardware Update Wizard' or similar window opens, select the Cancel or Close button to remove it. Now run the [driver package,](https://www.camntechtemp.co.uk/wp-content/uploads/2012/01/USBDrivers.zip) and the window below should appear:

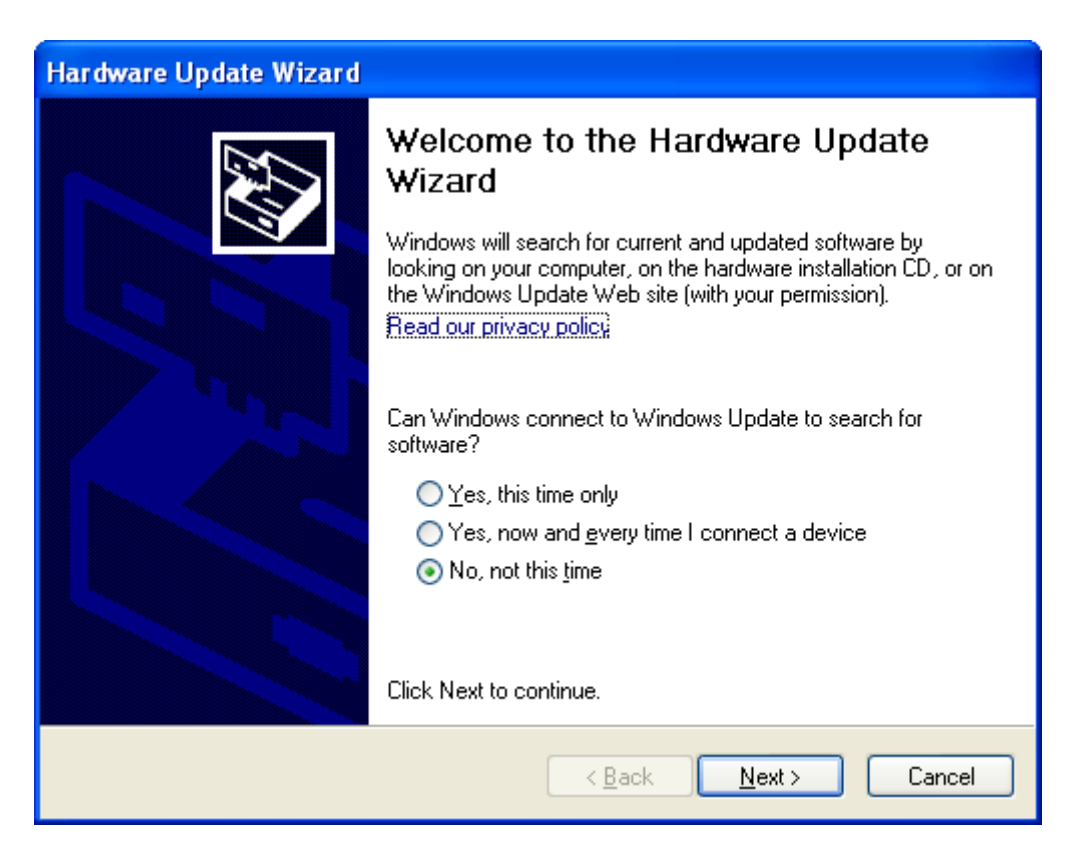

Click on the 'Next' button. The computer will now search for connected devices and install the required drivers. During this process, Windows may ask for confirmation that you wish to install drivers which are not certified by Microsoft, or that you wish to replace the current drivers. You should approve these. The underlying drivers are in fact tested and approved by Microsoft, but the certification is invalidated when they are configured to match the names of our devices.

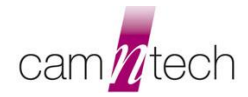

It may appear that some of the windows confirmation questions repeat themselves. The driver package in fact contains the drivers in two parts - you will be asked separately for each of the two. This is normal.

At the end of the installation, the window below will appear. Your drivers are now installed correctly.

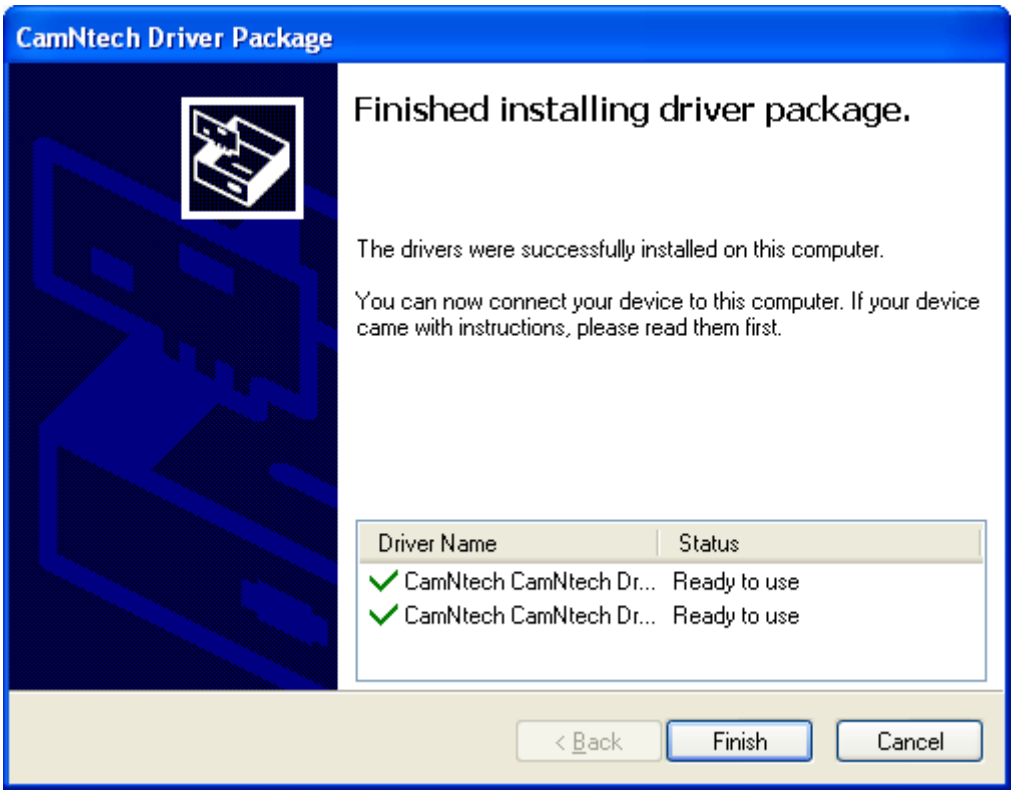

In the case of the Actiheart, you will now need to follow Utilities -> Communications Settings -> Search from the Actiheart software to configure the software for the newly installed reader.